### **1. Otvorte okno s e-mailovými účtami**

 *Možnosti -> Nastavenie účtov*

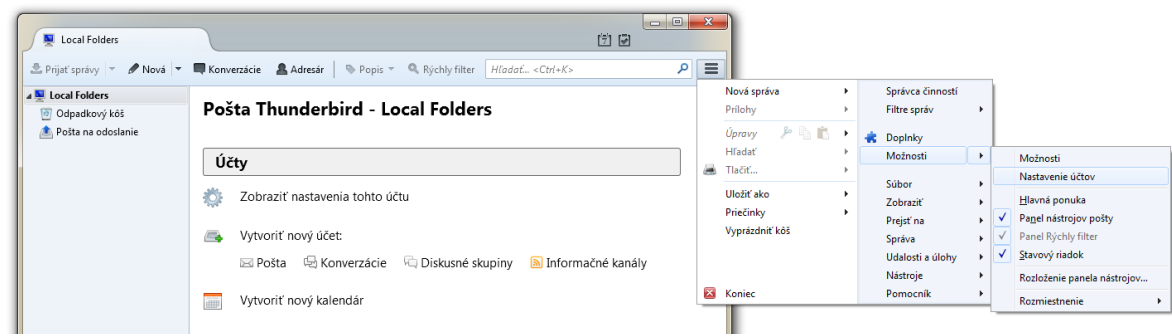

# **2. Vytvorte nový poštový účet**

 *Akcie s účtami -> Pridať poštový účet*

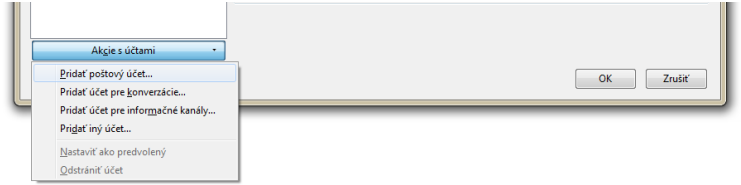

# **3. Vyplňte základné údaje e-mailového účtu**

po kliknutí na "Pokračovať" sa potrebné nastavenia účtu načítaju zo servera

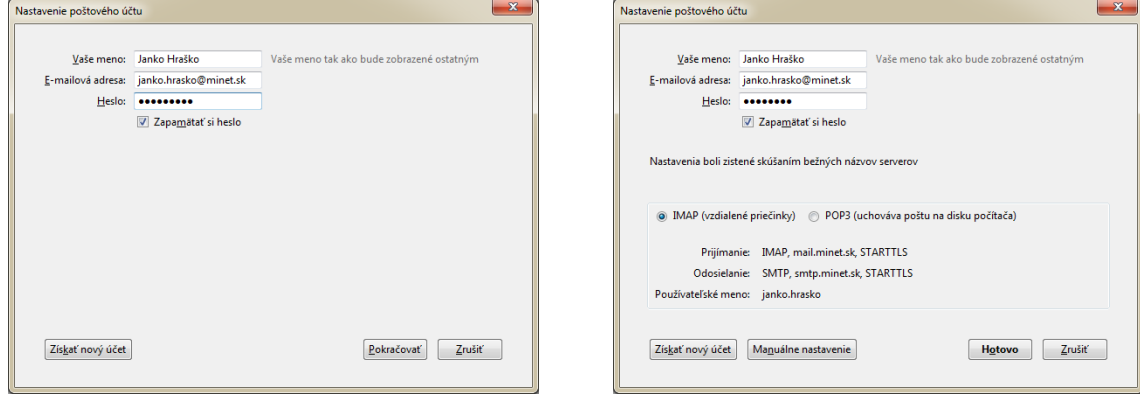

# **4. Zvoľte účet, ktorý chcete používať. IMAP alebo POP3 a zvoľte "Hotovo"**

**IMAP** slúži na prezeranie pošty uloženej na serveri, kde táto pošta aj po celú dobu ostáva. Výhodou IMAP je to, že sa k pošte dostanete odkiaľkoľvek, ak máte pripojenie na internet. Nevýhodou je, že každa schránka má obmedzenú kapacitu a teda sa môže stať, že schránku zaplníte a nebude Vám doručená ďalšia pošta. V tomto prípade je potrebné schránku pravidelne udržiavať a nepotrebné správy vymazávať.

**POP3** funguje na opačnom princípe, a teda sťahuje poštu na zariadenie, kde je poštový klient nainštalovaný. Nevýhodou je, že po stiahnutí pošty už tieto správy nie sú dostupné na serveri, ale iba lokálne na zariadení kde boli stiahnuté. Výhodou je naopak dostupnosť správ aj v režime offline.

**5. Pri prvom odosielaní pošty kliknite na "pridať bezpečnostnú výnimku"**

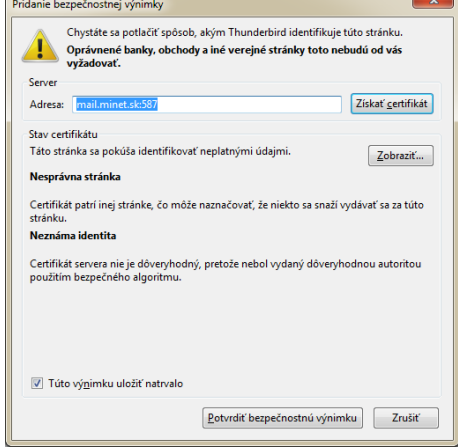

### **1. Otvorte okno s e-mailovými účtami**

 *Možnosti -> Nastavenie účtov*

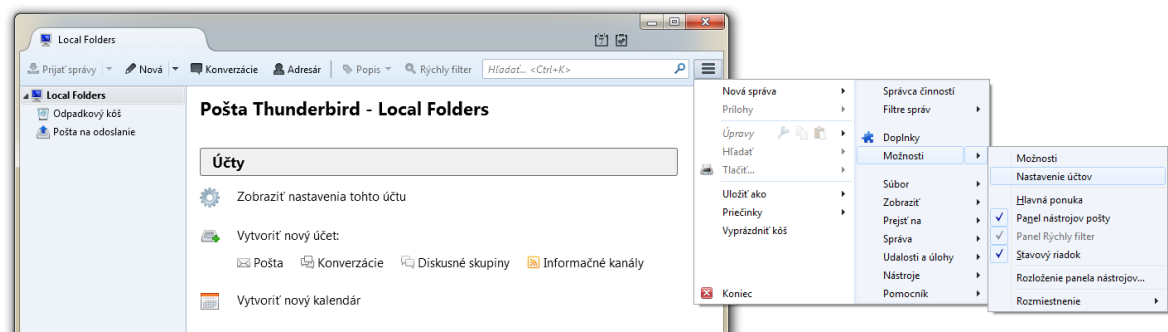

### **2. Zvoľte Server pre odosielanie pošty SMTP.**

 *Následne vyberte predvolený server, ktorý používate a kliknite na "Upraviť". Ukáže sa Vám okno, v ktorom je potrebné nastaviť parametre tak ako na obrázku dole. Používateľské meno použite samozrejme svoje. Pre maily s domenou @minet.sk je používateľké meno len to čo je pred zavináčom. Pre iné domény je používateľské meno celá emailová adresa.*

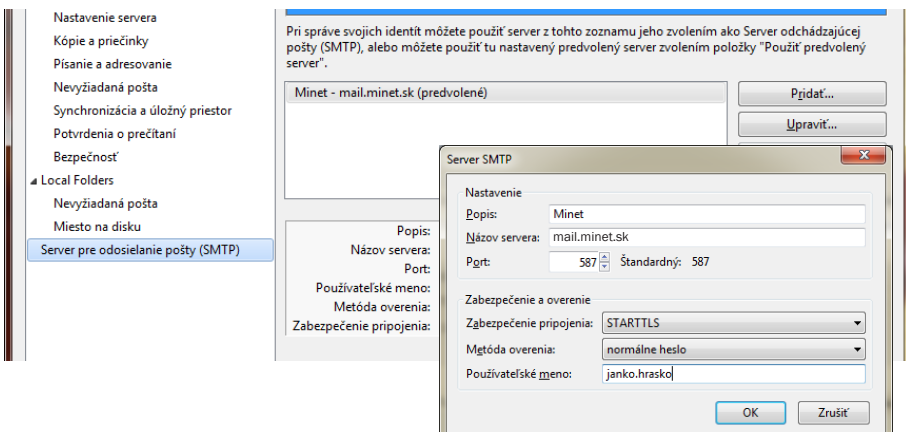

**5. Pri prvom odosielaní pošty kliknite na "pridať bezpečnostnú výnimku".** Takisto budete vyzvaní na zadanie hesla.

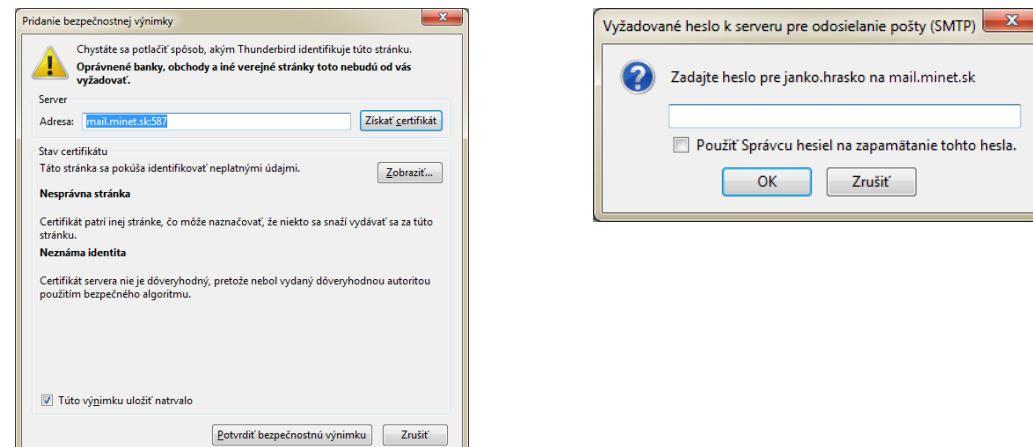